# **Traducción del Tutorial de Regard3D (versión 0.9.5).**

Avido, Daniela Noemi y Hiestand, Roman.

Cita:

Avido, Daniela Noemi y Hiestand, Roman (2018). Traducción del Tutorial de Regard3D (versión 0.9.5). Traducción del original en inglés, publicada en sitio web.

Dirección estable:<https://www.aacademica.org/danavido/31>

ARK: <https://n2t.net/ark:/13683/pzBp/1wU>

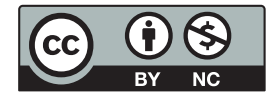

Esta obra está bajo una licencia de Creative Commons. Para ver una copia de esta licencia, visite [https://creativecommons.org/licenses/by-nc/4.0/deed.es.](https://creativecommons.org/licenses/by-nc/4.0/deed.es)

Acta Académica es un proyecto académico sin fines de lucro enmarcado en la iniciativa de acceso abierto. Acta Académica fue creado para facilitar a investigadores de todo el mundo el compartir su producción académica. Para crear un perfil gratuitamente o acceder a otros trabajos visite: https://www.aacademica.org.

Traducción simplificada del **TUTORIAL** sobre el uso del programa Regard3D versión 0.9.5, disponible en inglés:<http://www.regard3d.org/index.php/documentation/tutorial>

*Regard3D* es un programa gratuito y de código abierto para realizar modelos 3d a partir de fotografías digitales.

### **Tutorial**

Después de la instalación, es recomendable hacer un repaso de este tutorial para acostumbrarse/comprender cómo trabaja Regard3D. Una vez leído, deberías estar listo para crear tus propios proyectos.

#### **Ajustes**

Primero, asegúrate de estar cómodo con los controles tridimensionales de Regard3D. Una vez que el programa se inicia, verás su nombre en tres dimensiones [es decir, verás un objeto tridimensional conformado por las letras Regard3D]. Intenta rotarlo utilizando el botón izquierdo del mouse, usa la ruedita o el botón del medio para hacer zoom/alejar/acercar, y muévete utilizando el botón derecho.

Si prefieres cambiar la configuración de los botones del mouse, ve al menú *Options* y haz click en *Properties*. Allí también podrás cambiar la carpeta por defecto para guardar los proyectos.

#### **Dónde obtener el material de prueba (fotos)**

Existen distintos conjuntos de fotografías que pueden usarse para comprobar el funcionamiento de los programas *sfm*. Algunos de ellos son:

- **-** *Kermit* de Noah Snavely. Son 11 fotografías de una escena simple, disponible en [https://github.com/snavely/bundler\\_sfm/tree/master/examples/kermit](https://github.com/snavely/bundler_sfm/tree/master/examples/kermit)
- **-** *Sceaux Castle* de Pierre Moulon, paquete comprimido (12MB) disponible en <http://sourceforge.net/projects/regard3d/files/Demo/OpenMVG/SceauxCastle.zip/download>
- **-** *Reconstruction Data Set* de Romuald Perrot, se compone de fotografías de calidad muy alta que tardarán en descargar y en ser procesadas pero los resultados serán muy buenos. Disponible en: <https://github.com/rperrot/ReconstructionDataSet/>

En internet pueden hallarse muchos otros conjuntos de fotografías útiles. Siempre es importante tener en cuenta las licencias otorgadas por sus creadores.

#### **Crear un proyecto nuevo**

En el menú **File**, click en "**new Project**", o simplemente un click en el ícono

θ

En la ventana emergente se puede elegir dónde guardar el proyecto, ya sea utilizándola carpeta sugerida o cambiándola. Se asigna un nombre al proyecto, por ejemplo "*kermit*", y luego click en **OK** (\*).

(\*) Si el botón OK no aparece en pantalla, se puede hacer lo siguiente: CLICK en el campo donde ingresamos el nombre del proyecto y luego presionamos las teclas [TAB] y [ENTER].

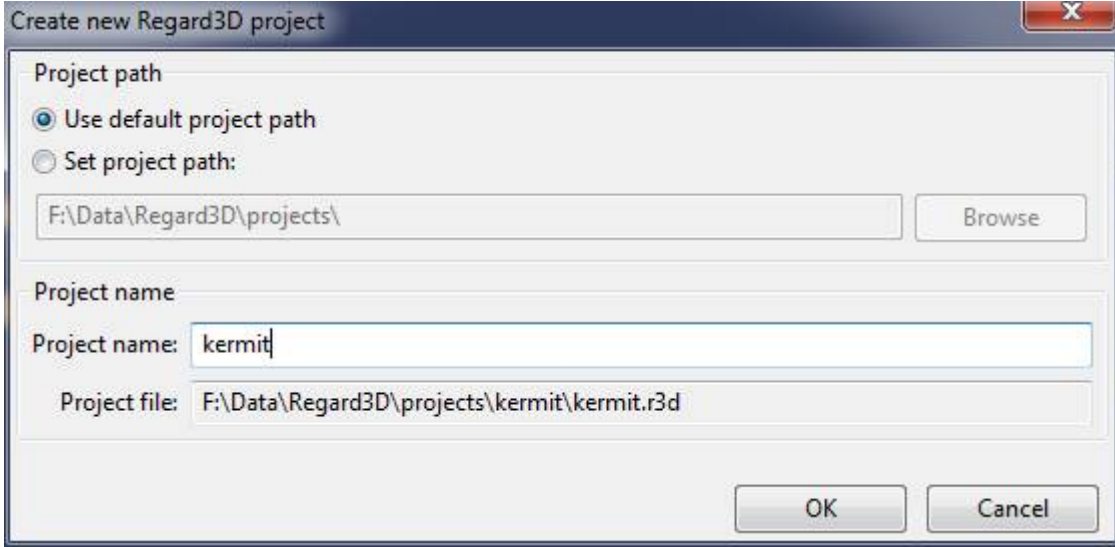

Después de hacer click en **OK** aparecerá en el costado izquierdo de la ventana principal el nombre del proyecto creado, que tomará la forma de árbol a medida que se realicen distintas tareas.

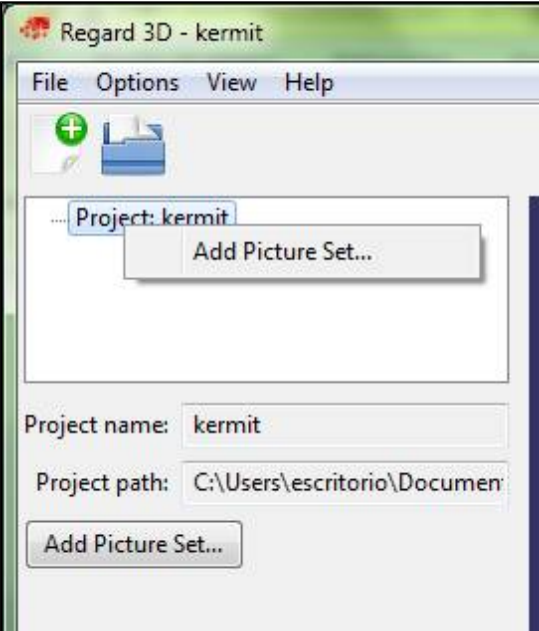

Para continuar, hacer click sobre el nombre del proyecto y elegir la opción "**Add picture set**" (también disponible en el menú contextual).

En la nueva ventana emergente seleccionar "**Add files…**" para seleccionar las fotografías que serán utilizadas. Los metadatos de las fotografías se exhibirán en la pantalla.

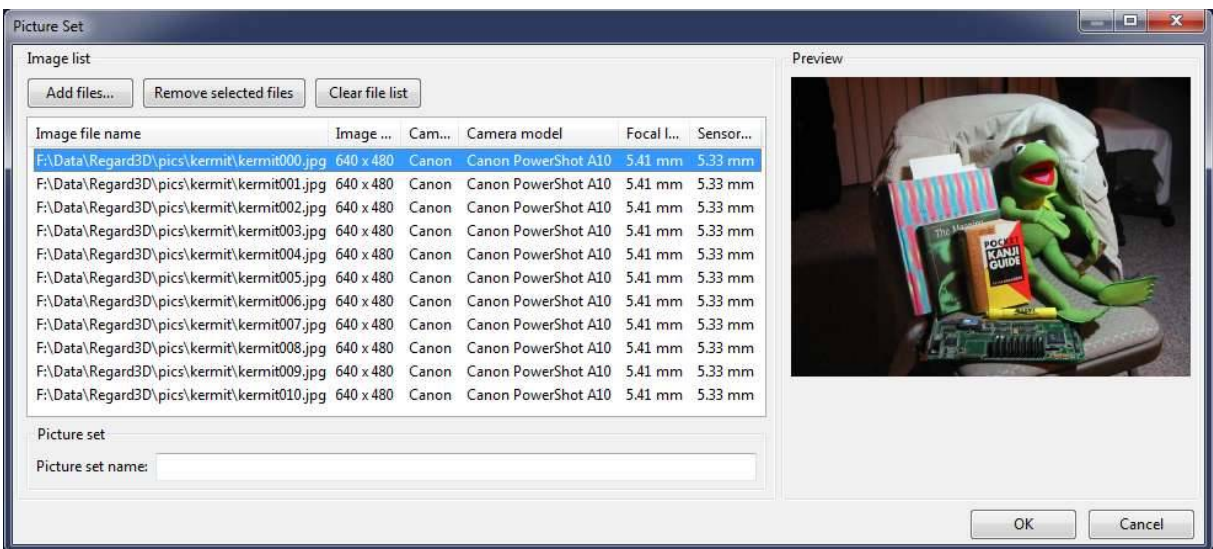

Click en **OK** para volver a la ventana principal, donde aparecerá el conjunto de fotografías seleccionadas bajo el nombre de "**Picture set** X" en el árbol del proyecto.

#### **Detectar rasgos y coincidencias**

En este paso se detectan los puntos clave de cada imagen y luego las coincidencias entre las distintas imágenes del conjunto. Para iniciar hay que seleccionar el conjunto de imágenes (Picture set X") en el árbol del proyecto y luego click en "**Compute matches**" hasta que aparezca una nueva ventana.

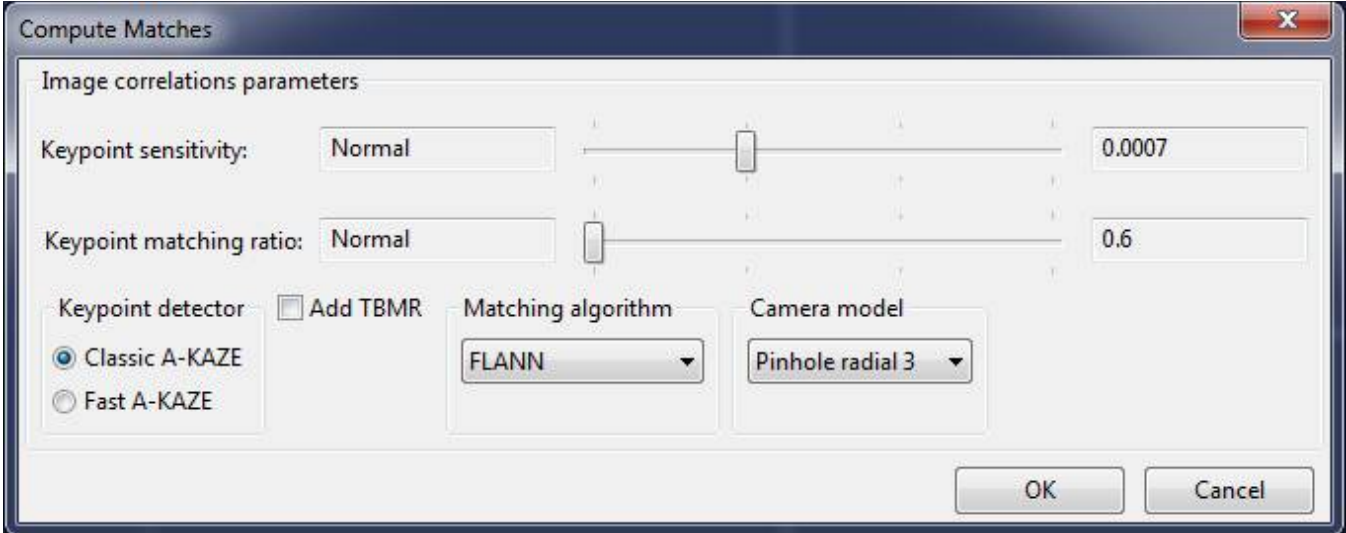

Para conjuntos de fotografias pequeños y de baja resolución, como el ejemplo de Kermit, conviene mover ambos parámetros ("Keypoint sensitivity" y "Keypoint matching ratio") a la derecha. Para conjuntos de imágenes de mayor resolución utilizar los valores por defecto e incrementarlo sólo si es necesario [ya que el algoritmo utilizado para la detección de rasgos y coincidencias consume *mucha memoria* RAM].

Dar click en **OK** para continuar el proceso cuya demora dependerá de la cantidad y calidad de las fotografías del conjunto. Se aconseja no modificar los parámetros por defecto.

Como resultado se obtendrá un nuevo ítem en el árbol del proyecto llamado "**Matches X**".

## **Triangular**

Hecha la detección de rasgos y coincidencias se puede avanzar a la triangulación, que es el proceso por el cual los puntos clave detectados en el paso anterior son ubicados en tres dimensiones. Seleccionando el ítem "Matches X" y haciendo click en "**Triangulation**" aparecerá una nueva ventana donde indicar cómo se hará la triangulación.

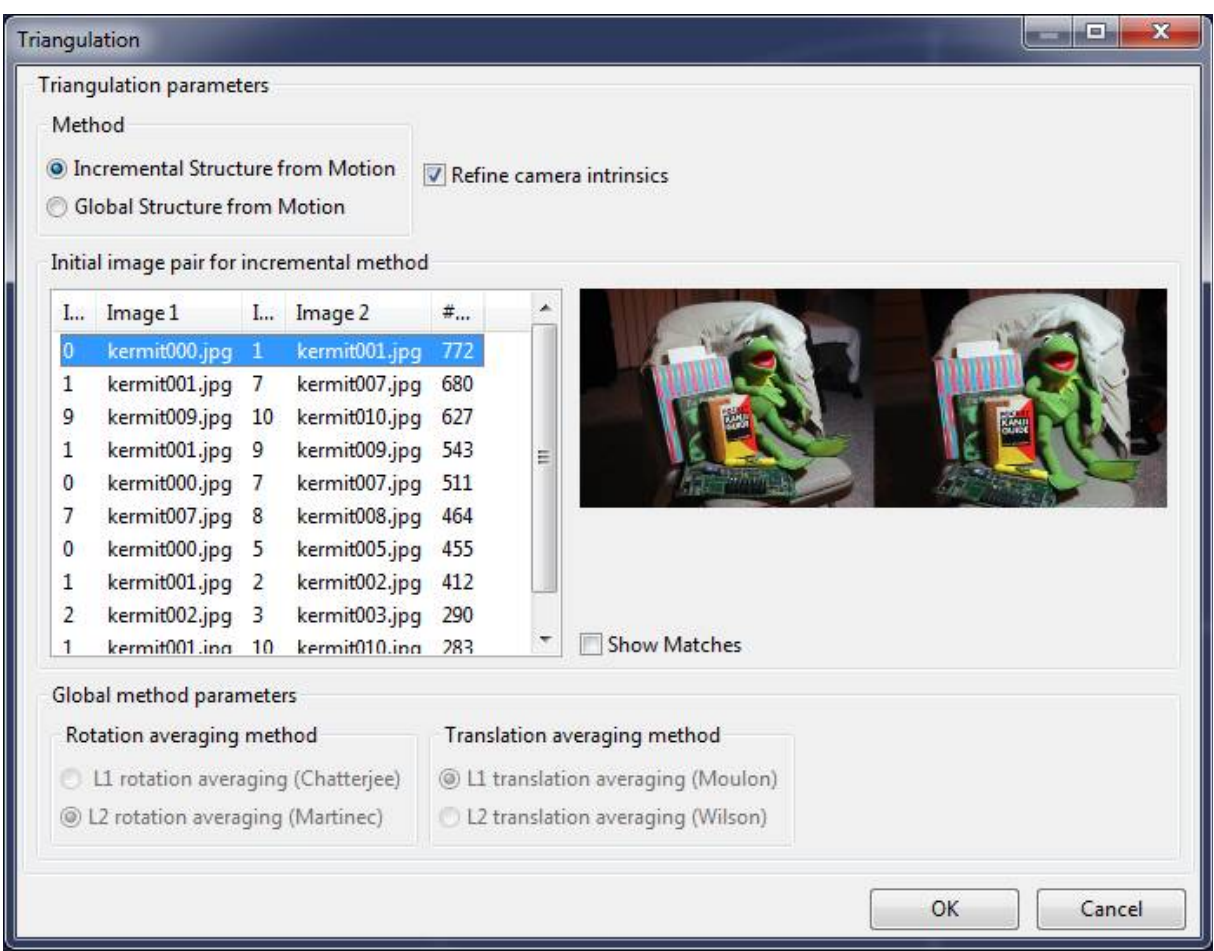

Existe la posibilidad de elegir entre dos opciones:

- **-** "*Incremental Structure from Motion*": inicia el cómputo a partir de un par de fotografías;
- **-** "*Global Structure from Motion*": realiza el cómputo teniendo en cuenta todas las fotografías a la vez, pero sólo funciona si el conjunto ha sido tomado con la misma cámara y distancia focal.

Al hacer click en **OK** comenzará el cómputo. Cuando la triangulación haya finalizado, aparecerá una ventana mostrando los resultados, siendo el más importante "*Cameras calibrated/total*". Allí se informa si se ha aprovechado el total de las fotografías en el conjunto. En el caso de obtener fotografías no calibradas se puede intentar otro cómputo para ver si se obtienen resultados diferentes.

La nube de puntos (dispersa) con su ubicación tridimensional puede verse en el visor 3d del centro.

## **Densificar**

La nube de puntos obtenida en el paso anterior es dispersa, ya que sólo contiene los puntos clave de las coincidencias entre las fotografías del conjunto, así que es difícil percibir la forma del objeto u escena. Para "densificar" la nube de puntos se debe seleccionar la opción "**Create dense pointcloud...**". Aparecerá la siguiente ventana:

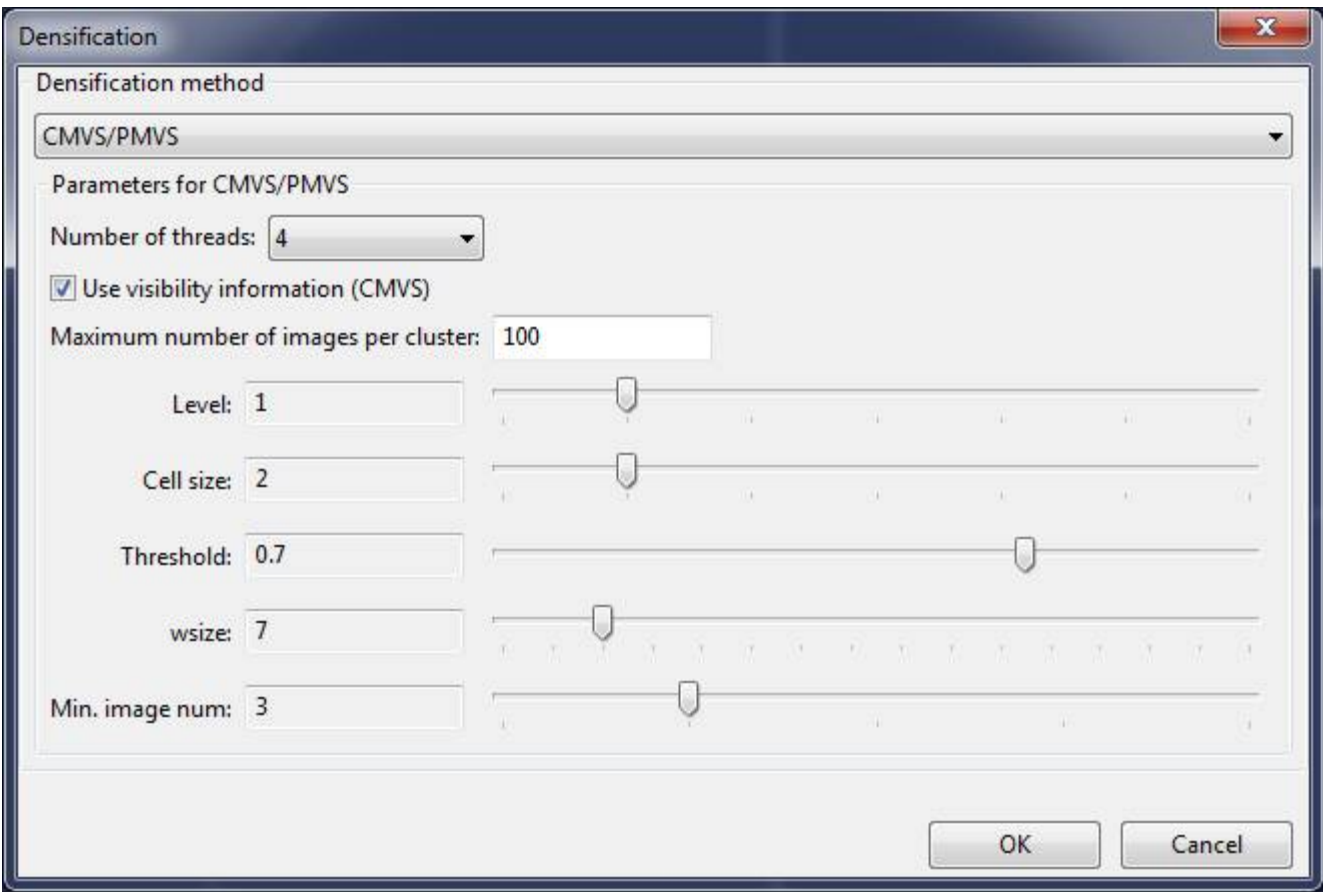

El menú desplegable ofrece tres opciones:

- **-** CMVS/PMVS, creado por Yasutaka Furukawa, ver página web: [Clustering Views for](http://www.di.ens.fr/cmvs/) [Multi-view Stereo \(CMVS\)](http://www.di.ens.fr/cmvs/)
- **-** MVE, creado por Goesele et al., ver página web: [Multi-View Environment](http://www.gris.tu-darmstadt.de/projects/multiview-environment/)
- **-** SMVS, de F. Langguth y otros, ver página web: [Shading-Aware Multi-View Stereo](https://github.com/flanggut/smvs)

Pueden probarse todas las opciones y comparar resultados, ventajas y desventajas de cada uno.

Luego de dar click en OK y esperar un tiempo determinado, que variará según la cantidad y calidad de las fotografías y el algoritmo seleccionado, se obtendrá un nuevo ítem en el árbol del proyecto: la nube de puntos densa "**point cloud X**".

## Consejos:

**-** Destildar la casilla "**Use visibility information (CMVS)**" cuando el conjunto de fotografías es pequeño, para minorizar el consumo de memoria;

**-** Cuando los conjuntos de fotografías son grandes es necesario asegurarse de tildar la opción "**Use visibility information (CMVS)**" ya que en este caso el optimiza el consumo de memoria; **-** En un primer intento hacer el proceso con los siguientes parámetros **Level 2**/3 y **Scale 2**/3, para obtener resultados rápidos. Luego, intentar bajar los valores de esos mismos parámetros para obtener resultados mejores aunque más lentos.

**-** Si se obtienen muchos puntos aislados, aumentar el valor "**threshold**".

### **Crear superficie**

A partir de la nube de puntos densa podemos generar una superficie o malla en la que dichos puntos se conectan. Manteniendo seleccionada la nube de puntos densa "**point cloud X**", hacer click en "**Create Surface...**" para continuar.

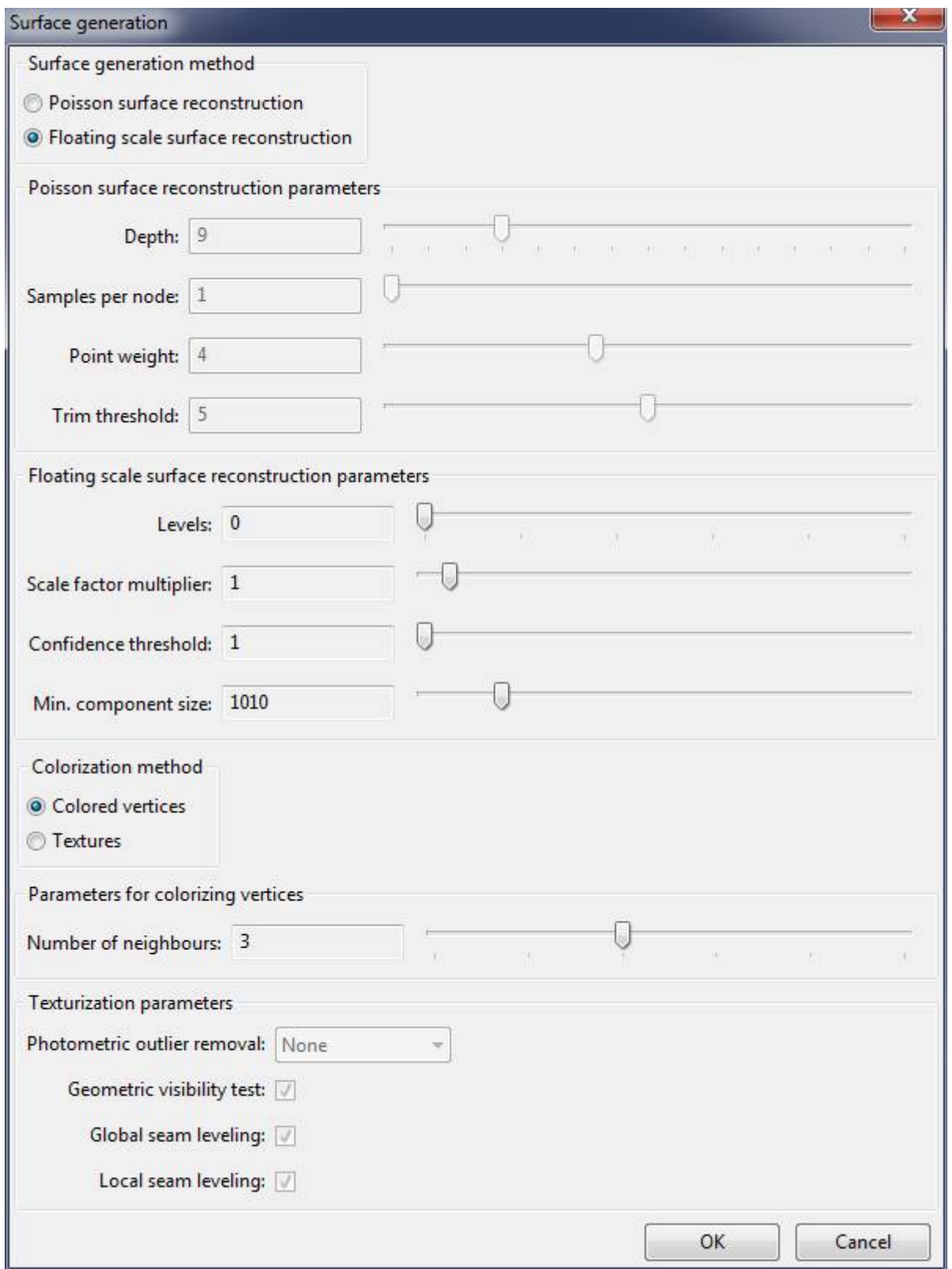

Otra vez, existen dos opciones para crear la superficie: "Poisson Surface Reconstruction" [\(ver](http://www.cs.jhu.edu/~misha/Code/PoissonRecon) [sitio web\)](http://www.cs.jhu.edu/~misha/Code/PoissonRecon)y "Floating Scale Surface Reconstruction (FSSR)" [\(ver sitio web\)](http://www.gris.informatik.tu-darmstadt.de/projects/floating-scale-surface-recon/), aunque si la densificación se realizó con CMVS/PMVS sólo podrá utilizarse la opción Poisson. En el caso de haber hecho la densificación con MVE, se sugiere utilizar FSSR.

En ambos casos, los parámentros más importantes son "*deph*" para Poisson y "*level*" para FSSR, ya que definirán la precisión del resultado.

Para colorear la malla o superficie también existen dos opciones: una es "Coloring vertex" que asigna un color a cada punto de la malla, y la otra es "texture" que crea una textura con muchos detalles aunque consume más memoria y tiempo. Se sugiere hacer primero una colorización por vértices para ver el resultado rápidamente y luego crear una textura.

### **Resumen**

Con la lectura de este tutorial has conocido las operaciones básicas de Regard3D para crear modelos tridimensionales.

El proyecto se guardará en tu computadora incluyendo los resultados parciales. Puedes eliminar los pasos interemedios, agregar nuevos pasos intermedios con nuevos parámetros, etc. Para ver los resultados parciales en 3D simplemente haz doble click en el árbol del proyecto.

Si querés exportar los modelos (solamente disponible para densificaciones y superficies, es decir nubes de puntos y mallas), seleccionalos en el árbol y hacé click sobre "Export point cloud"/"Export surface". Se podrán exportar en formatos .PLY u .OBJ.

[<http://www.regard3d.org/index.php/documentation/tutorial>](http://www.regard3d.org/index.php/documentation/tutorial)

<sup>\*</sup> Traducción realizada por Daniela Ávido en febrero de 2016 y actualizada en abril de 2018.